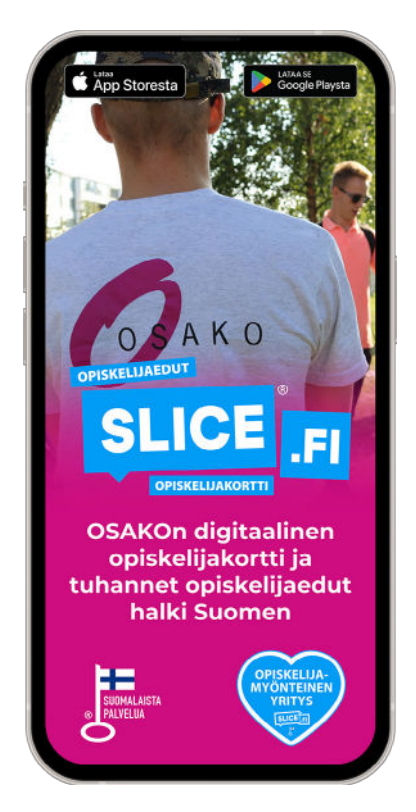

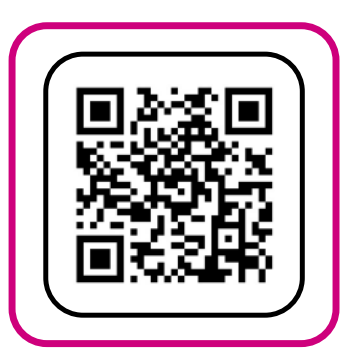

Tilaa digitaalinen opiskelijakorttisi skannaamalla QR-koodi tai osoitteessa: **[slice.fi/upload](https://slice.fi/upload)**

## **Käyttöönoton ohje**

1. Osta OSAKOn jäsenyys. Tietosi siirtyvät järjestelmien läpi ruuhkasta riippuen samana päivänä tai maksimissaan muutamassa arkipäivässä.

- 2. Mene osoitteeseen **[slice.fi/upload.](https://slice.fi/upload)**
- 3. Valitse Oulun ammattikorkeakoulu.
- 4. Täytä lomake, jotta saat aktivointikoodin (antamiesi tietojen tulee vastata OSAKOlle annettuja tietoja).
- 5. Lataa Slice sovellus Google Playsta tai App Storesta.
- 6. Avaa sovellus ja kirjaudu sisään.
- 7. Syötä sähköpostitse saamasi käyttäjätunnus ja salasana (aktivointikoodi).
- 8. Hyväksy käyttöehdot, sillä sovellusta ei voi käyttää ilman sitä. Voit varmistaa tämän myös puhelimesi asetuksista.

## **Usein kysyttyä Slicestä**

## **Puhelimeni vaihtui, miksi en pääse enää kirjautumaan sisään?**

Voit resetoida tunnuksesi osoitteessa **[slice.fi/resetoi](http://slice.fi/resetoi)** syöttämällä Slicelle ilmoittamasi sähköpostiosoite. Saat hetken kuluttua sähköpostiisi linkin, jota klikkaamalla saat pian sähköpostiisi uudet aktivointikoodit, joilla voit kirjautua sovellukseen.

## **En saanut sähköpostiini tunnusta enkä pääse kirjautumaan sisään sovellukseen?**

- 1. Olethan tarkistanut, ettei kirjautumiskoodisi ole mennyt roskapostiin?
- 2. Käytithän samaa sähköpostia, joka on OSAKOlla tiedossa?
- 3. Olethan maksanut opiskelijakunnan jäsenmaksun?
- 4. Olethan antanut sovellukselle käyttöoikeudet puhelimesi asetuksissa?
- 5. Oletko tarkistanut mahdolliset kirjoitusvirheet?

Muissa tapauksissa, ota yhteys **info@slice.fi** ja kirjoita mukaan sähköposti, jolla yrität kirjautua sovellukseen.

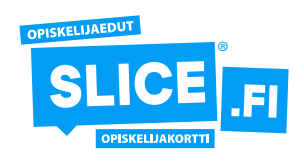

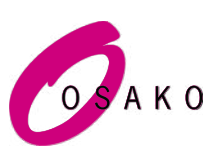